PRAKTYCZNY PORADNIK UŻYTKOWNIKA<br>Komunikacja z PUE ZUS w programie Kancelaria Komornika-VAT

**Cel dokumentu:** Zapoznanie się z metodą konfiguracji komunikacji z portalem PUE ZUS oraz przedstawienie wysyłki zapytań ZUS-EKS bezpośrednio z poziomu programu Kancelaria Komornika-VAT na portal PUE ZUS.

1. Pierwszym krokiem jest instalacja certyfikatów udostępnianych przez ZUS.

PROD-NPI-2020.cer PROD-WNIOSKIEEKS-priv.p12

*Rysunek 1 Certyfikaty systemowe*

2. Certyfikat "PROD-NPI-xxxx.cer" należy zainstalować w magazynie certyfikatów w systemie operacyjnym. Aby rozpocząć instalacje należy kliknąć "Otwórz" na wybranym certyfikacie. Pojawi się okno z informacjami, na którym należy wybrać przycisk "Zainstaluj certyfikat" (Rysunek 2). Wyświetli się okno kreatora, gdzie ręcznie należy wskazać magazyn (Rysunek 3). Certyfikat należy zainstalować w "Zaufanych głównych urzędach certyfikacji" w systemie operacyjnym (Rysunek 4). Po wybraniu magazynu pojawi się podsumowanie instalacji (Rysunek 5), gdzie po kliknięciu "Zakończ" wyświetli się komunikat o pomyślnym imporcie certyfikatu (Rysunek 6).

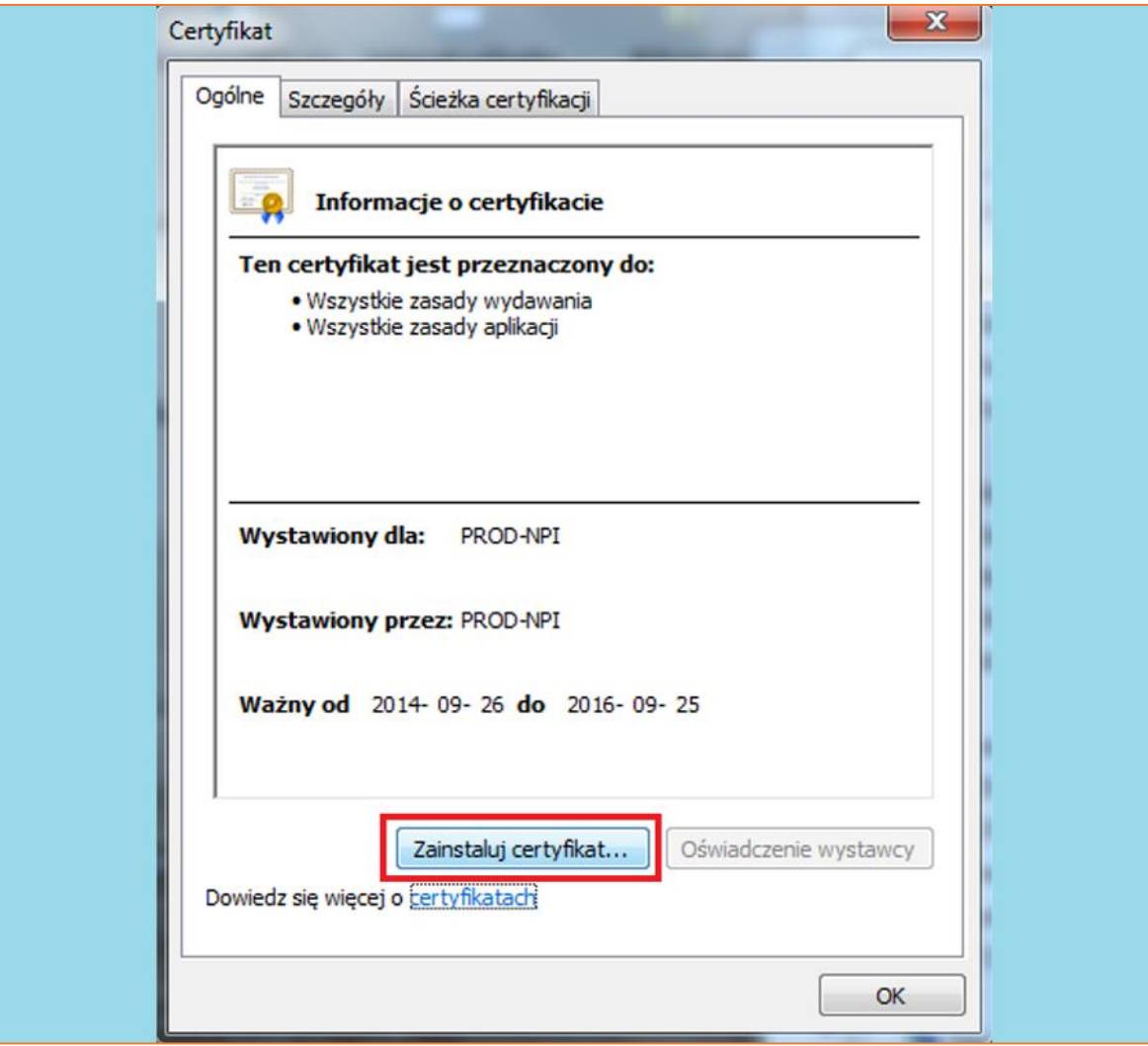

*Rysunek 2 Okno certyfikatu*

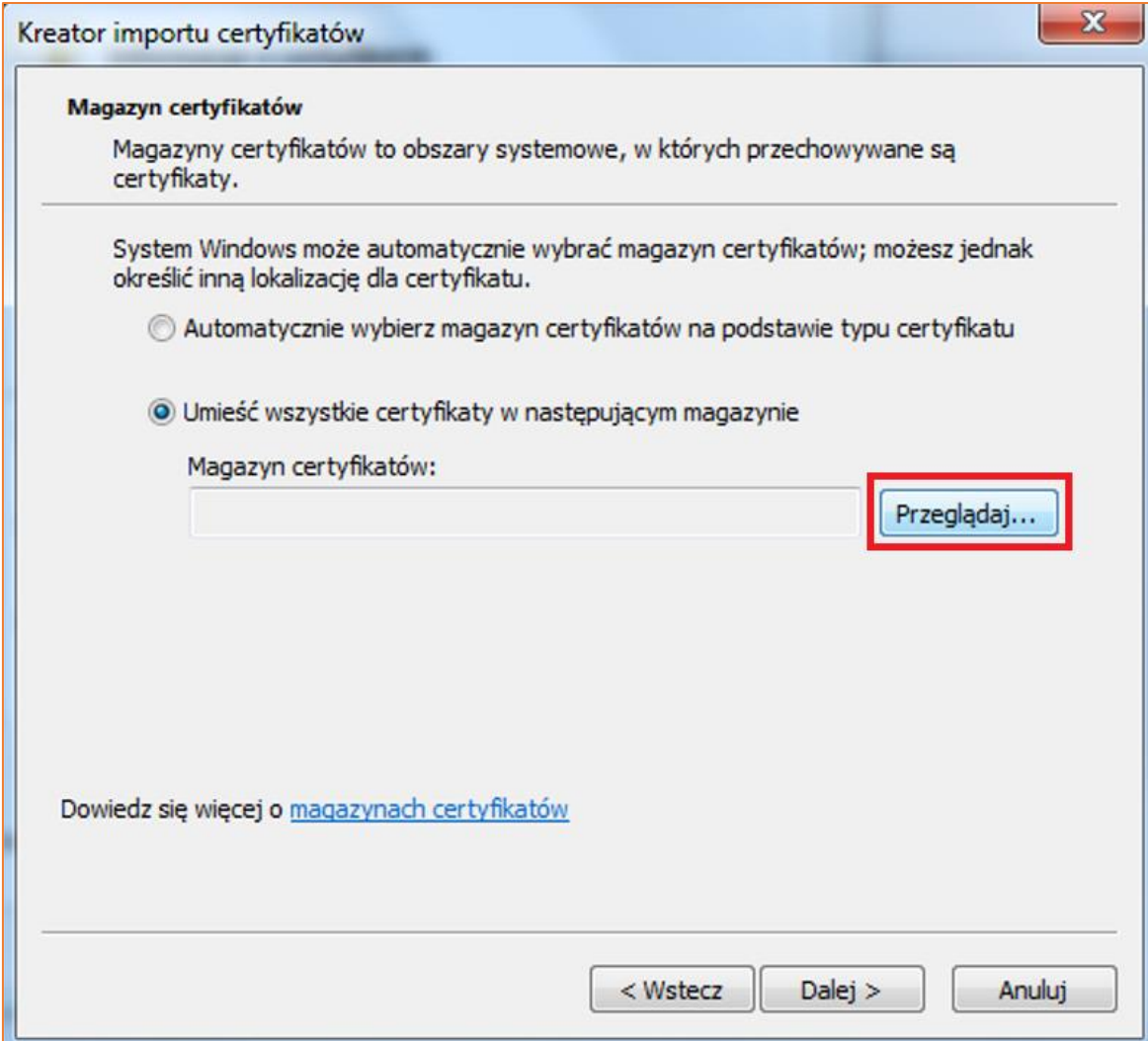

## *Rysunek 3 "Kreator importu certyfikatów"*

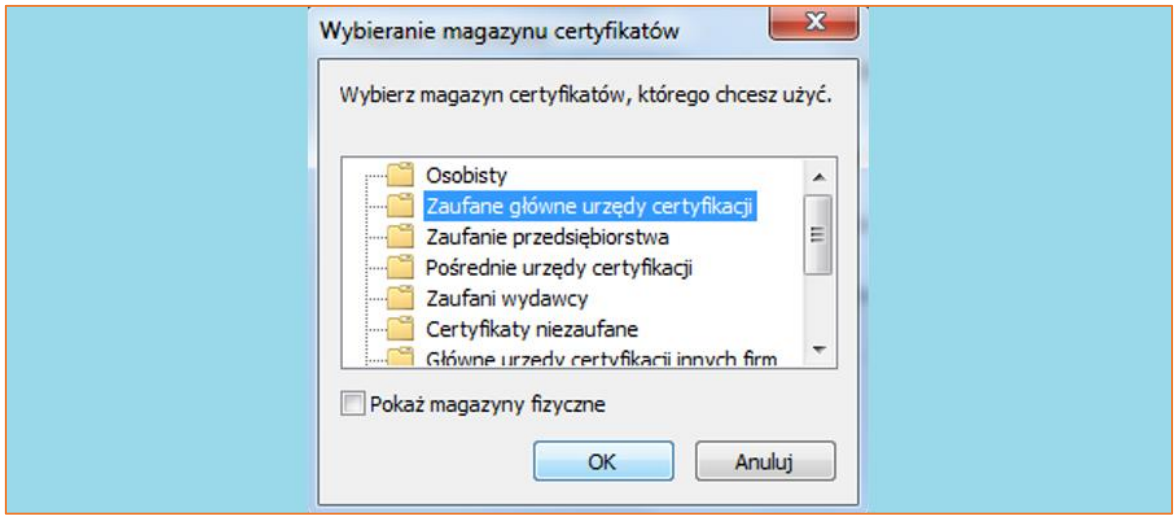

*Rysunek 4 Wybór magazynu certyfikatów*

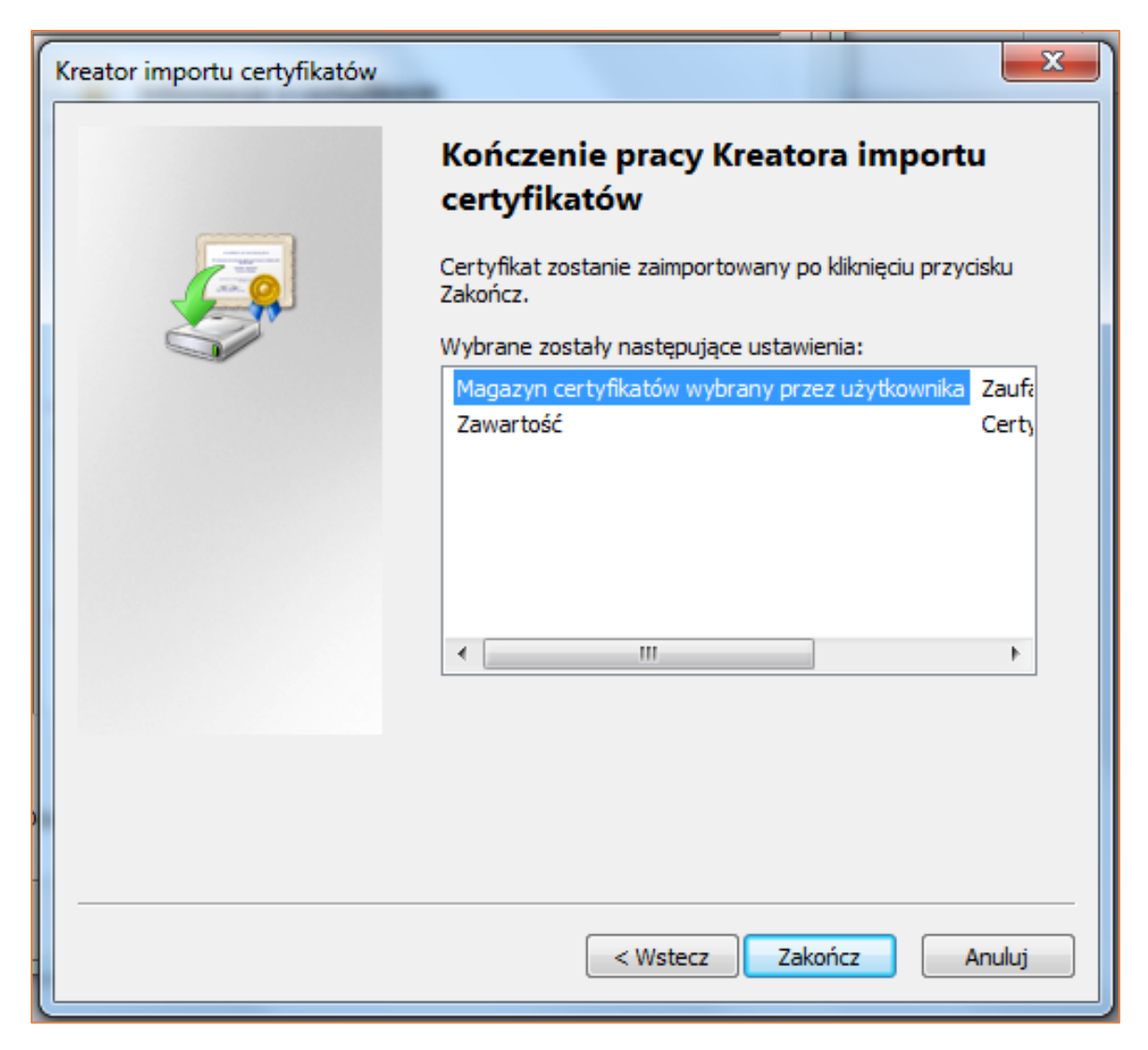

*Rysunek 5 Kreator importu certyfikatu* - *kończenie pracy*

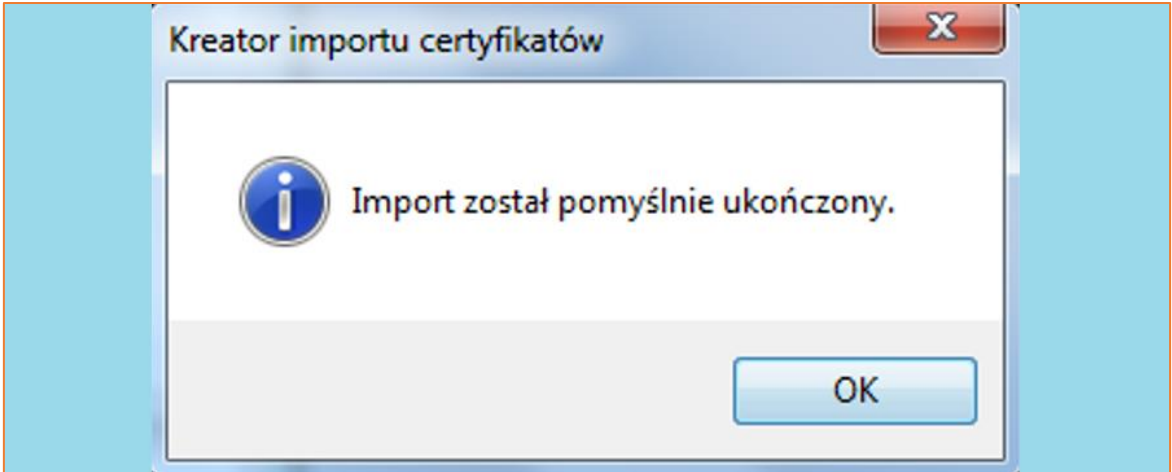

*Rysunek 6 Informacja o sukcesie importu certyfikatu*

3. Klucz "PROD-WNIOSEKEKS-priv.p12" należy skopiować na dysk.

|                  | ← → $\vee$ 个     $\cdot$ Ten komputer > Dysk lokalny (C:) > Pliki programów (x86) > Kancelaria Komornika |                                   |                 |  |  |  |
|------------------|----------------------------------------------------------------------------------------------------|-----------------------------------|-----------------|--|--|--|
|                  | Nazwa                                                                                                    | Data modyfikacji   Typ<br>Rozmiar |                 |  |  |  |
| ir Szybki dostęp | PROD-WNIOSKIEEKS-priv.p12                                                                                | 22.09.2016 08:52                  | Wymiana informa |  |  |  |

*Rysunek 7 Lokalizacja certyfikatu PROD-WNIOSEKEKS-priv.p12*

4. Po skopiowaniu certyfikatu, należy wskazać do niego ścieżkę i wczytać dane do wysyłki w programie Kancelaria Komornika-VAT. W tym celu należy przejść do menu "Konfiguracja" | "Konfiguracja i systemy elektroniczne" | "ZUS-EKS".

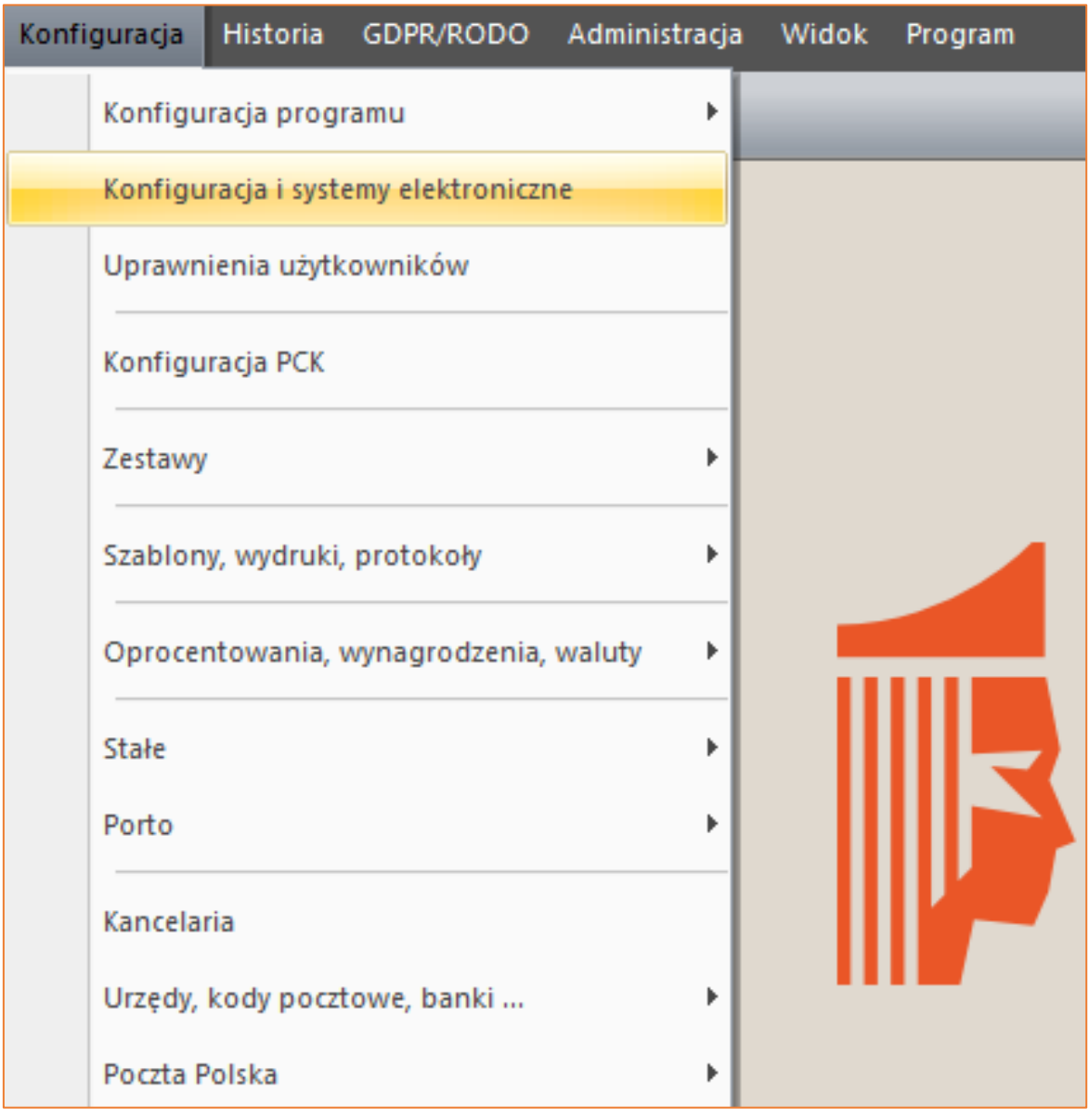

*Rysunek 8 Ścieżka dostępu do konfiguracji ZUS-EKS*

5. Aby wczytać dane dostępowe wystarczy wybrać przycisk "Wczytaj domyślne". Wszystkie pola (poza "Klucz prywatny" – patrz punkt 3, do którego ścieżkę dostępu należy wskazać ręcznie) zostaną wczytane automatycznie. Aby zapisać zmiany należy wybrać przycisk "Zapisz".

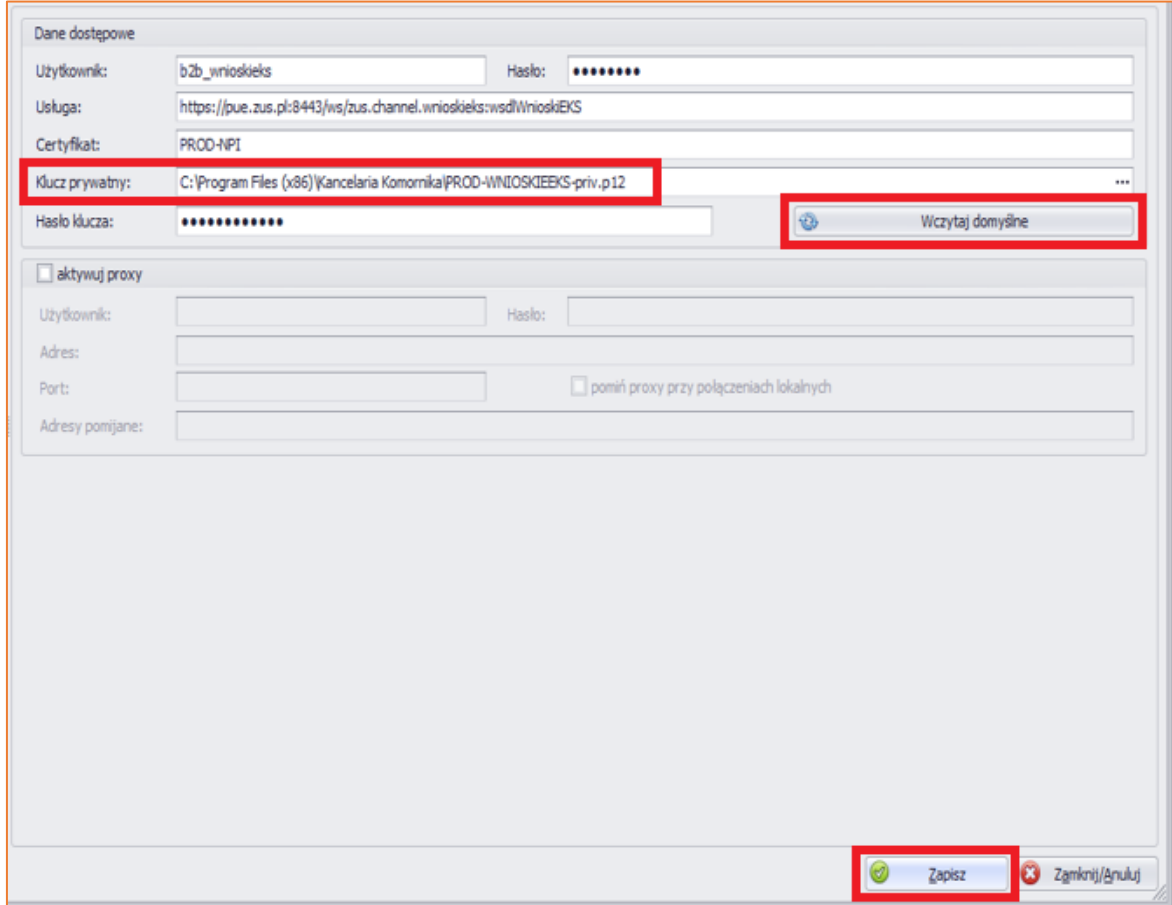

*Rysunek 9 Dane dostępowe wysyłki zapytań ZUS-EKS*

6. Zapytanie można dodać z poziomu sprawy. Po wejściu w edycję danych dłużnika w lewym dolnym roku okna należy wybrać przycisk "ZUS".

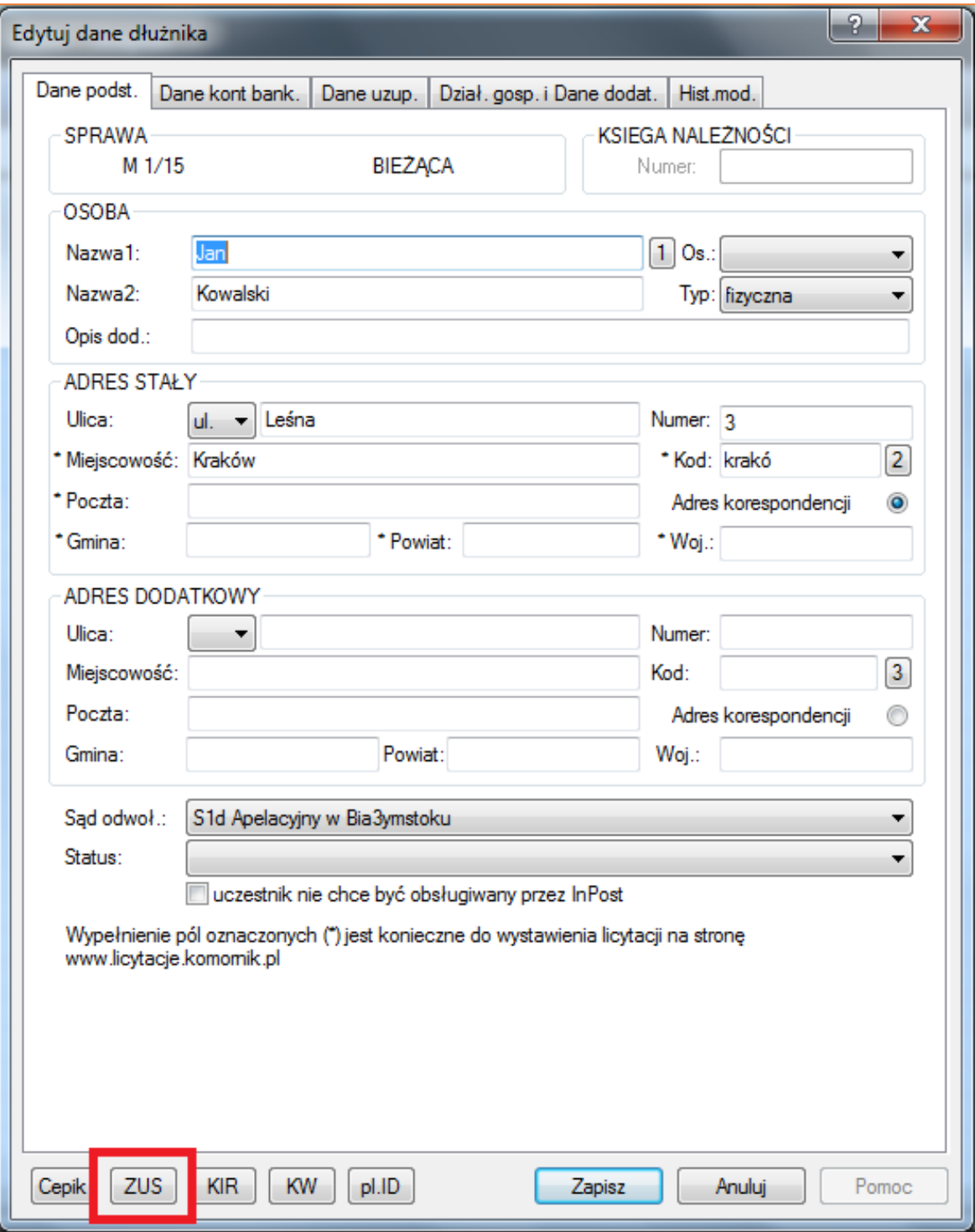

*Rysunek 10 Dodawanie zapytania z poziomu sprawy*

7. Zapytanie można też dodać z poziomu menu "Biurowość" | "ZUS-EKS - zapytanie o dłużnika". W tym miejscu po wybraniu z klawiatury przycisku "Insert" wyświetlone zostanie okno wyboru sprawy i dłużnika, dla którego ma zostać przygotowane zapytanie. Po wprowadzeniu sygnatury sprawy oraz dłużnika z listy, należy wybrać przycisk "OK".

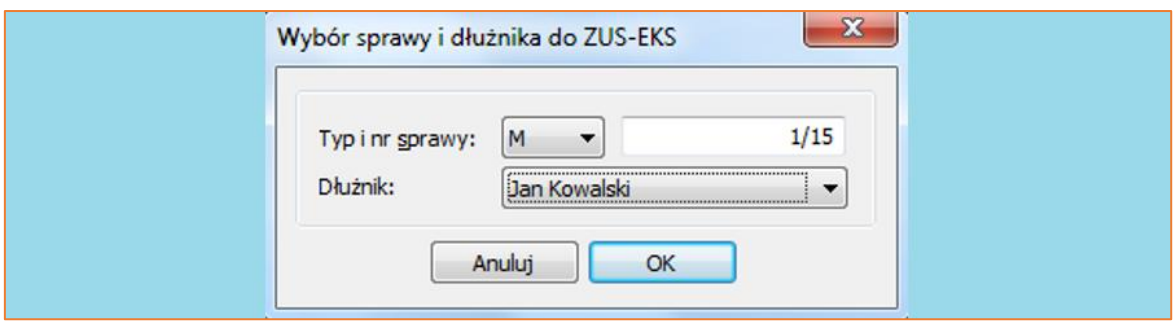

*Rysunek 11 Wybór sprawy i dłużnika do ZUS-EKS*

8. Zapytanie można również dodać masowo dla wielu spraw jednocześnie. Aby to zrobić należy wyfiltrować sprawy do których ma być przygotowane zapytanie, a następnie zaznaczyć je na niebiesko i wybrać kombinację przycisków "Ctrl+D" lub klikając prawym przyciskiem myszy na zaznaczonej liście z rozwijanego menu wybrać "Masowe operacje i zamiana danych" | "dla zaznaczonych spraw".

| Typ            | Sprawa | Dłużnik       | Wierzyciel                              |                |          | Adres dłużnika                | Syg        |  |  |  |
|----------------|--------|---------------|-----------------------------------------|----------------|----------|-------------------------------|------------|--|--|--|
| IМ             | 1/15   |               | TIZO                                    |                |          | Kraków, Leśna 3               |            |  |  |  |
| M              | 2/15   |               | Dodaj sprawę                            | Insert         |          | Kraków, ul. Mickiewicza 43/32 | VIL.       |  |  |  |
| M              | 3/15   | $\mathcal{I}$ | Edytuj sprawę                           | F <sub>5</sub> | rzyn     | Kraków, ul. Mickiewicza 43/32 |            |  |  |  |
| M              | 4/15   |               |                                         |                | <b>W</b> | Kraków, ul. Mickiewicza 43/32 |            |  |  |  |
| M              | 4/15   | Ŧ             | Usuń sprawę                             | <b>Delete</b>  |          | Kraków, ul. Mickiewicza 43/32 |            |  |  |  |
| M              | 5/15   |               |                                         |                |          | Kraków, ul. Mickiewicza 43/32 |            |  |  |  |
| M              | 6/15   |               | Zmień typ i numer sprawy                |                |          | Kraków, ul. Mickiewicza 43/32 |            |  |  |  |
| M              | 7/15   |               |                                         |                |          |                               |            |  |  |  |
| M              | 8/15   |               | Masowe operacje i zamiana danych        |                |          | dla zaznaczonych spraw        | $Ctrl + D$ |  |  |  |
| M              | 9/15   |               |                                         |                |          | dla zaznaczonych pozycji      | $Alt + D$  |  |  |  |
| M              | 10/15  |               | Wstaw                                   |                |          |                               |            |  |  |  |
|                |        |               |                                         |                |          | Obieg dokumentów              | $Ctrl + A$ |  |  |  |
|                |        |               | Łaczenie spraw                          |                |          |                               |            |  |  |  |
|                |        |               | Drukuj                                  |                |          |                               |            |  |  |  |
|                |        |               |                                         |                |          |                               |            |  |  |  |
|                |        |               | e-Sąd                                   |                |          |                               |            |  |  |  |
| $\overline{a}$ |        |               | Weryfikacja numerów PESEL dla dłużników |                |          |                               |            |  |  |  |

*Rysunek 12 Wykonywanie zapytań z poziomu Repertorium*

9. Wyświetlone zostanie okno "Zmiany statusu zaznaczonych spraw". Aby dodać zapytanie, w prawej dolnej części okna należy zaznaczyć opcję "ZUS-EKS". Można również wskazać, czy podczas tworzenia zapytania ma dodać się czynność powiązana z wnioskiem oraz czy dla każdego wniosku ma być wyświetlany formularz.

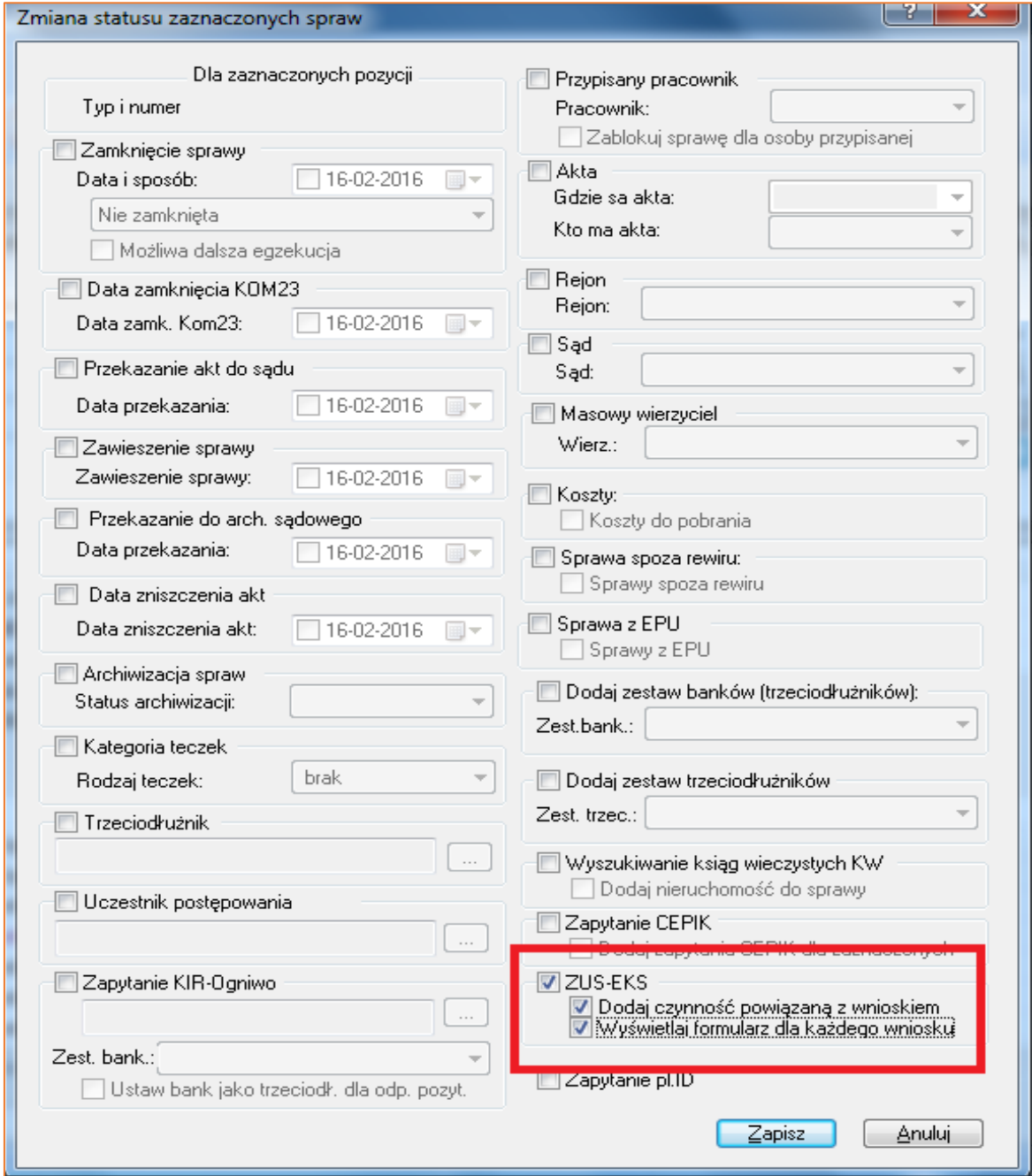

*Rysunek 13 Zmiana statusu zaznaczonych spraw*

10. Podczas dodawania zapytania wyświetlony zostanie formularz składający się z czterech części. W części pierwszej znajdują się dane kancelarii, która wysyła wniosek.

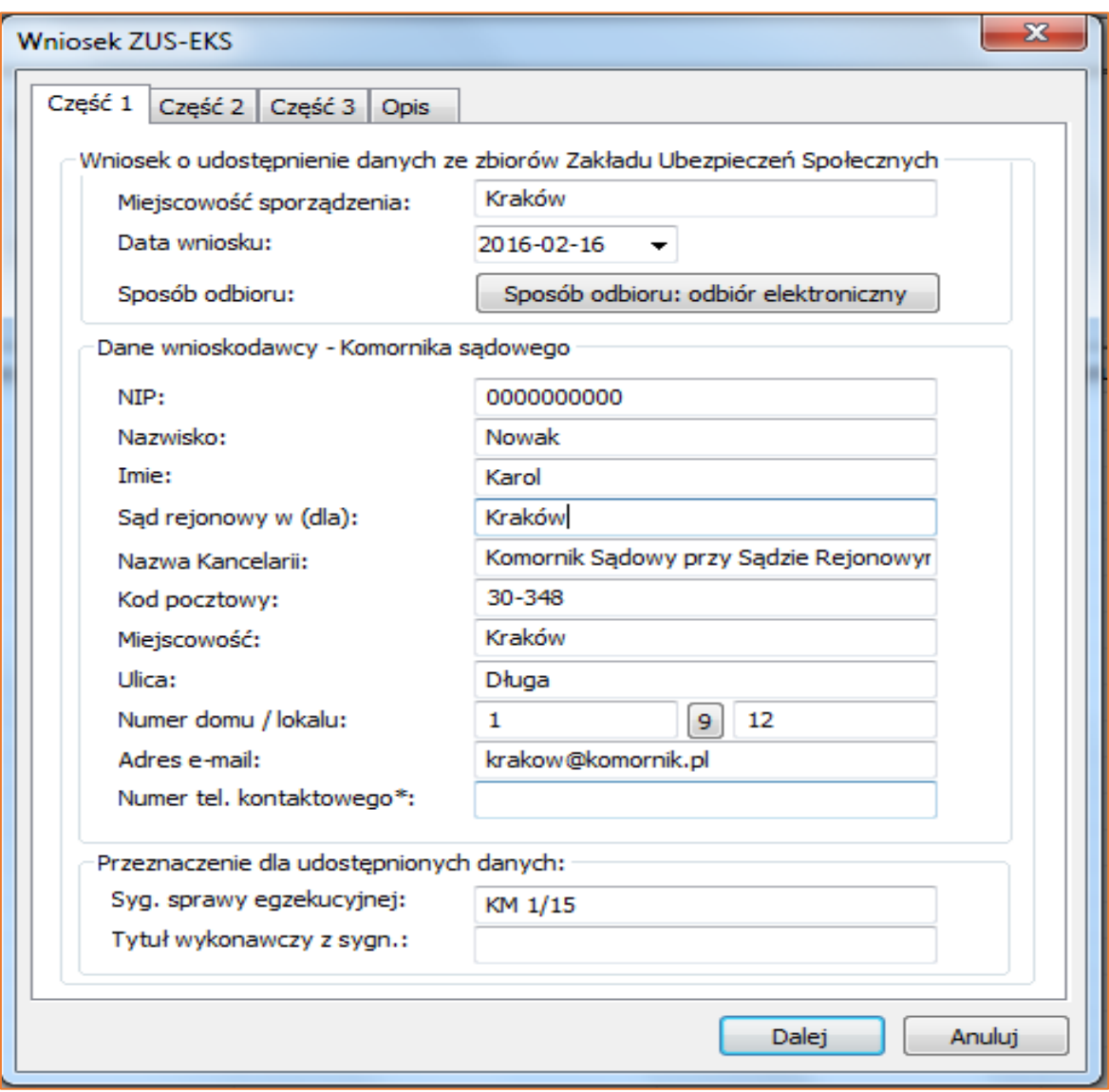

*Rysunek 14 Wniosek ZUS-EKS - Część 1*

11. W drugiej części formularza znajdują się dane dłużnika.

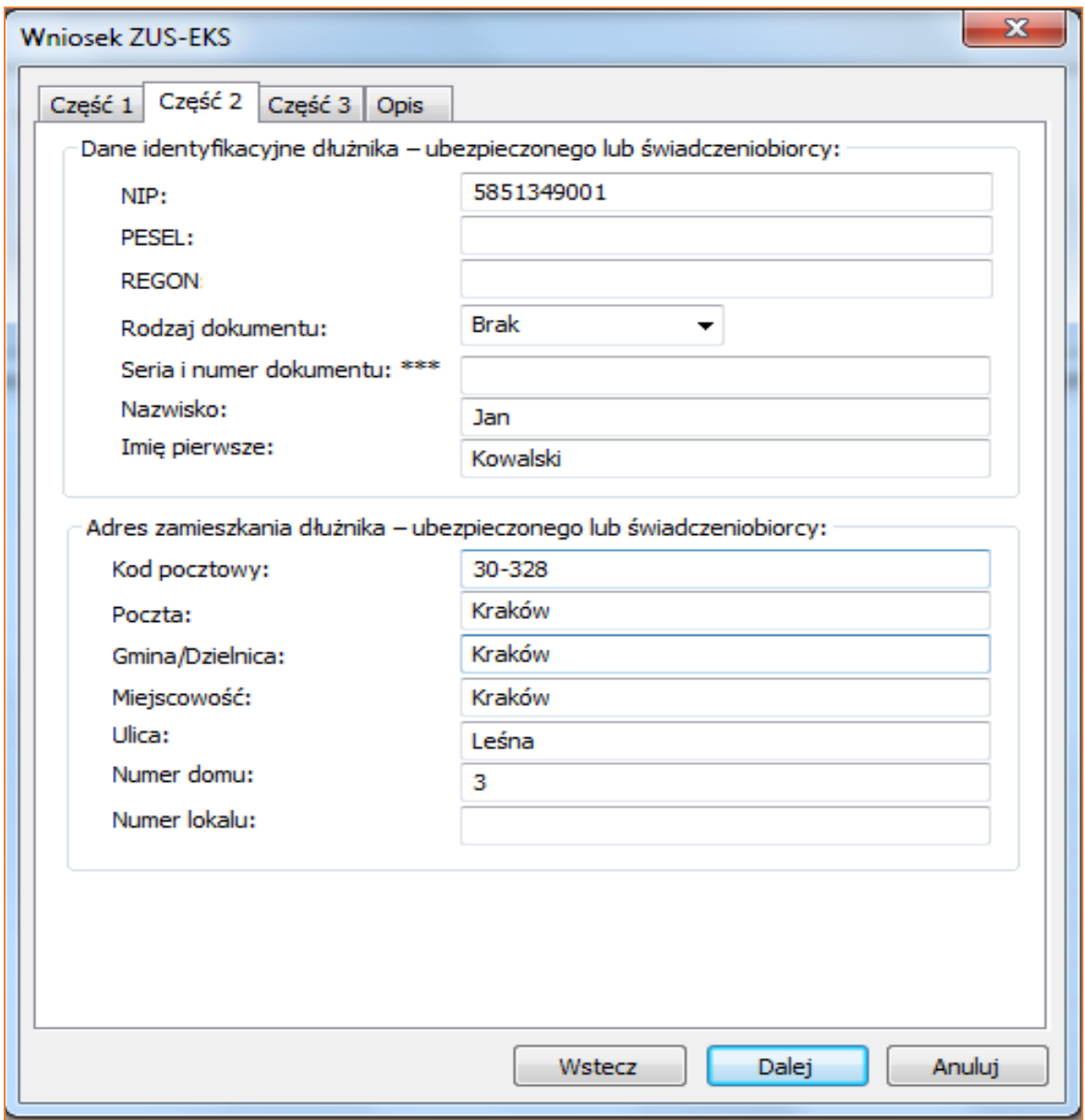

*Rysunek 15 Wniosek ZUS-EKS - Część 2*

12. W części trzeciej należy wybrać odpowiednią podstawę prawną wnioskowania o udzielenie informacji. W zależności od rodzaju repertorium program wybiera odpowiednią kombinację przepisów i zakres informacji. Użytkownik, według uznania, może dokonać zmiany podstawy prawnej.

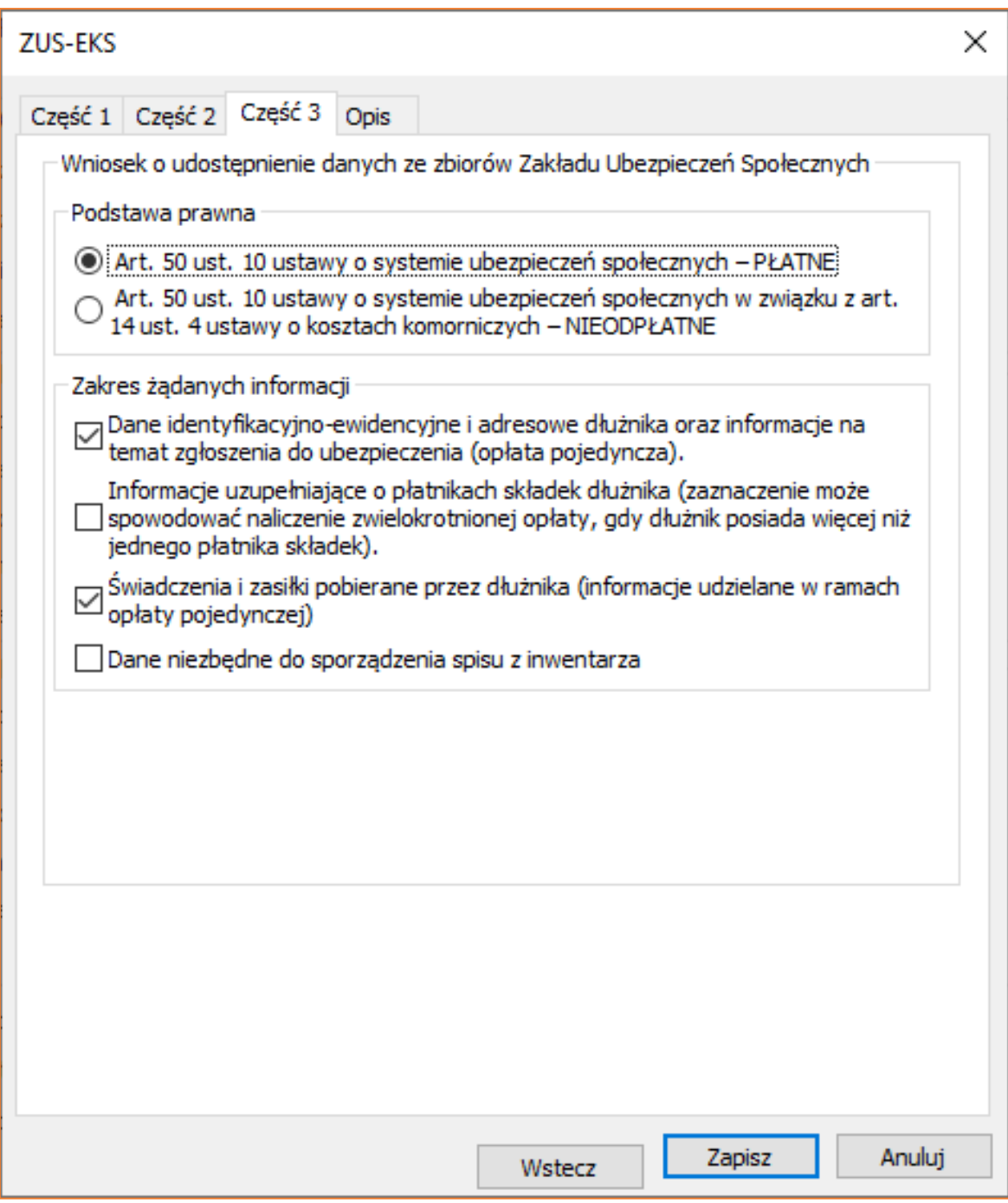

*Rysunek 16 Wniosek ZUS-EKS - Część 3*

13. Ostatnia część (Opis) to wyjaśnienie symboli użytych we wniosku.

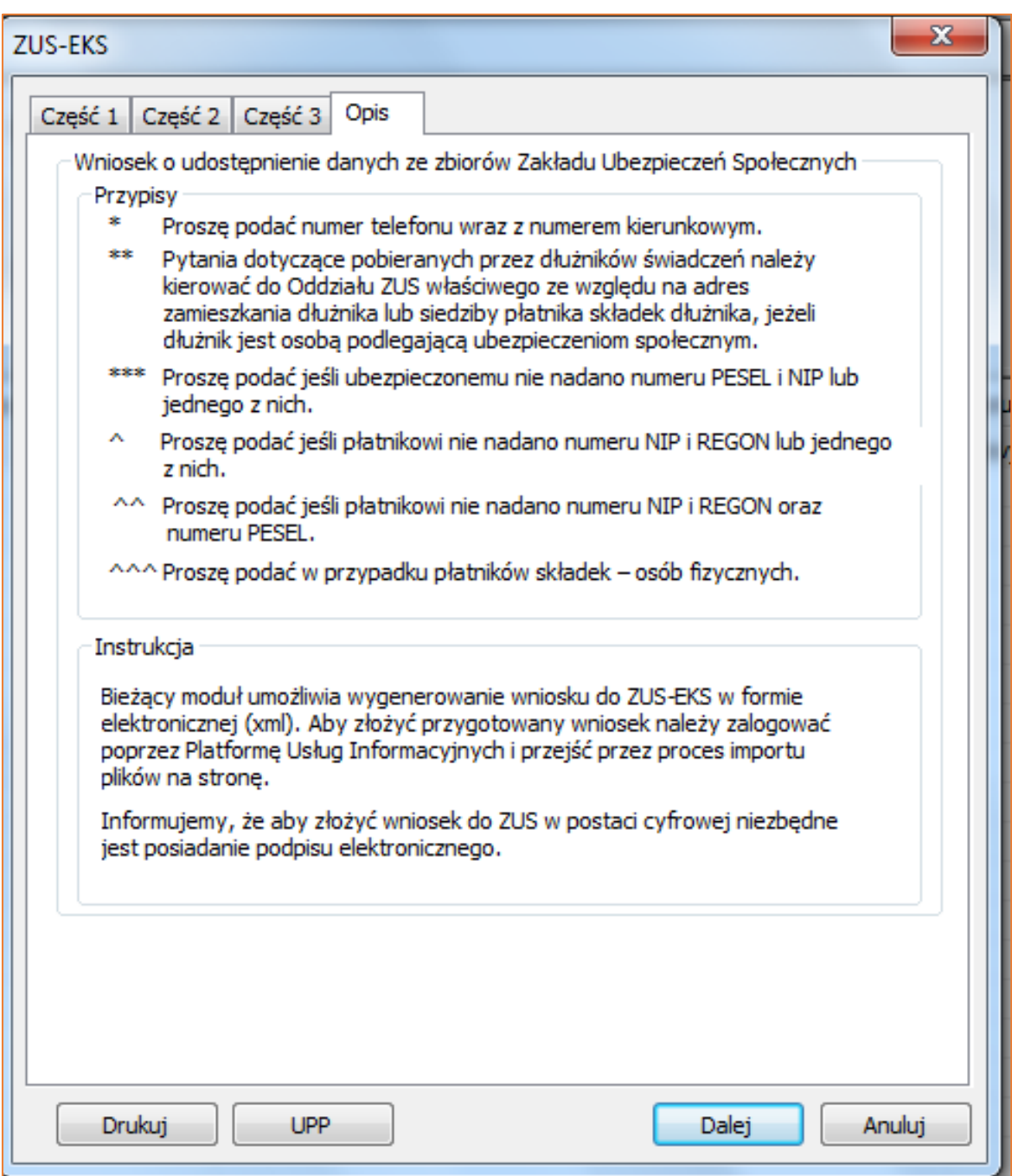

*Rysunek 17 Wniosek ZUS-EKS – Opis*

14. Podczas dodawania zapytania program wyświetli komunikat dotyczący dodania czynności powiązanej z wnioskiem. Będzie ona widoczna z poziomu czynności w sprawie.

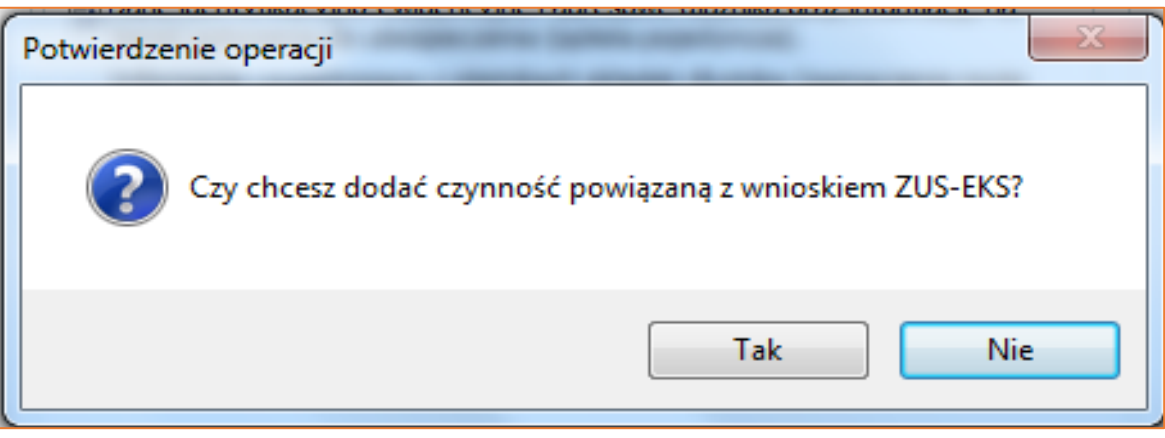

*Rysunek 18 Potwierdzenie operacji – dodanie czynności*

15. Zapytania można dodawać na wielu stanowiskach, natomiast wysyłać wyłącznie z komputera, który jest odpowiednio skonfigurowany (m.in. ma zainstalowany certyfikat PROD-NPI oraz dostęp do podpisu elektronicznego). Wszystkie zapytania dostępne są w menu "Biurowość" | "ZUS-EKS - zapytania o dłużnika". Aby wysłać zapytania po wyfiltrowaniu, należy zaznaczyć zapytania do wysyłki przyciskiem Spacja na klawiaturze, tak aby w kolumnie "Zaznacz" pojawiła się gwiazdka. Następnie należy wybrać przycisk "Eksportuj na portal". Z tego poziomu użytkownik ma również możliwość wygenerowania pliku xml, za pomocą przycisku "Eksportuj". Taki plik można następnie wczytać na portalu PUE ZUS po uprzednim zalogowaniu.

| Kancelaria Komornika - VAT                                                                                                    |     |        |                                                                         |                  |  |                |               |                |
|----------------------------------------------------------------------------------------------------|-----|--------|-------------------------------------------------------------------------|------------------|--|----------------|---------------|----------------|
|                                                                                                    |     |        | <b>EV</b> Repertorium Skorowidz Księgowość Biurowość Inne Widok Program |                  |  |                |               |                |
|                                                                                                    |     |        |                                                                         |                  |  |                |               |                |
|                                                                                                    |     |        | ZUS-EKS - zapytanie o dłużnika                                          |                  |  |                |               |                |
| $\bullet$<br>Status wysyłki elektronicznej:<br>2016-02-16 - Typ:<br>$\nabla$ 2016-02-16<br>Data wniosku:<br>Numery spraw: (np. 15/00;<br>$\mathbf{v}$ .<br>$\overline{\phantom{a}}$<br>Sprawy OZ<br>□ 2016-02-16<br>$\Box$ 2016-02-16 $\bullet$<br>Data eksportu:<br>$\mathbf{v}$<br>Imie, nazwisko<br>Eksportuj na portal<br>Eksportuj<br>lub nazwa:<br>8<br>Wierzyciel mas.:<br>tylko pozycje niewyeksportowane<br>Filtruj<br>Pobierz odpowiedzi<br>$\overline{\phantom{a}}$<br>Ξ<br>Sprawy spoz |     |        |                                                                         |                  |  |                |               |                |
| rewiru                                                                                                    | Typ | Sprawa | Data wniosku                                                            | Nazwa dł Zaznacz |  | Wyeksportowano | Data eksportu | Status wysyłki |
| 网                                                                                                    | Km  | 1/15   | 2016-02-16                                                              | Jan Kowal        |  |                |               | niewysłany     |
| Czynności                                                                                                    |     |        |                                                                         |                  |  |                |               |                |

*Rysunek 19 Lista zapytań*

16. Podczas eksportu wyświetlony zostanie komunikat potwierdzający generację wniosków w pliku xml. Plik domyślnie zapisze się w lokalizacji z programem, w folderze "Eksporty" | "Zus-Eks". Wyeksportowany plik można wczytać bezpośrednio na portalu PUE ZUS, jeśli użytkownik chce wysłać zapytania z poziomu portalu.

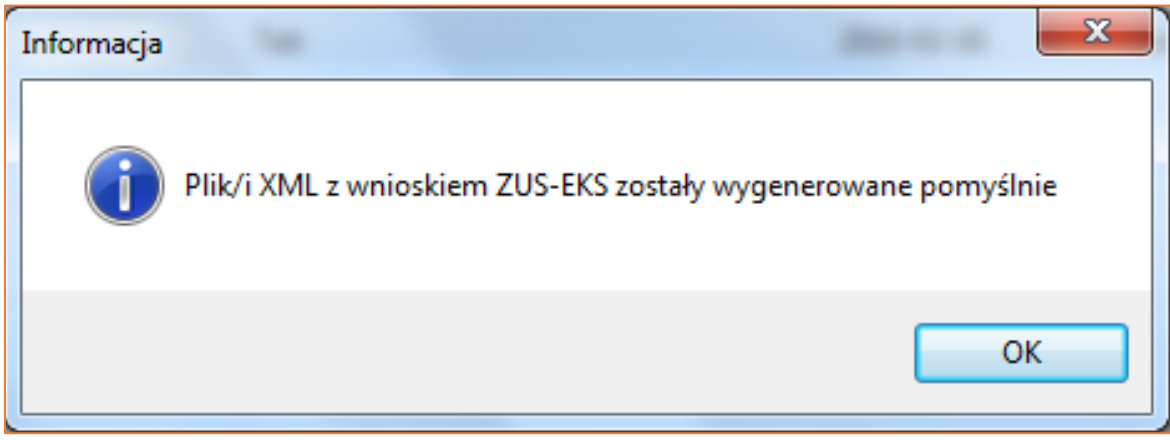

*Rysunek 20 Informacja* - *eksport do xml*

17. Wybór przycisku "Eksportuj na portal" rozpocznie proces wysyłki.

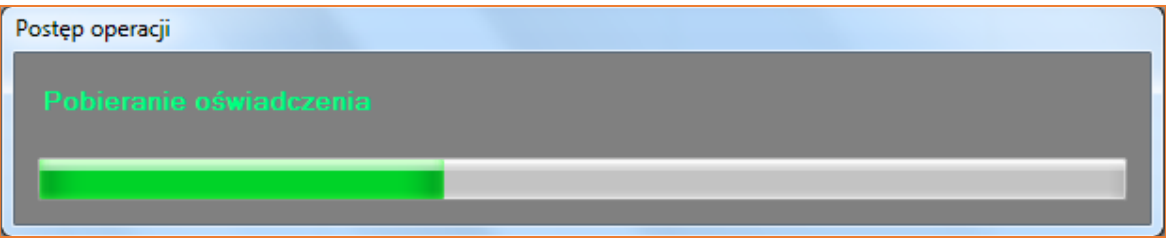

*Rysunek 21 Pasek postępu*

18. Wysyłane zapytania należy podpisać podpisem kwalifikowanym, powiązanym z kontem na portalu PUE ZUS.

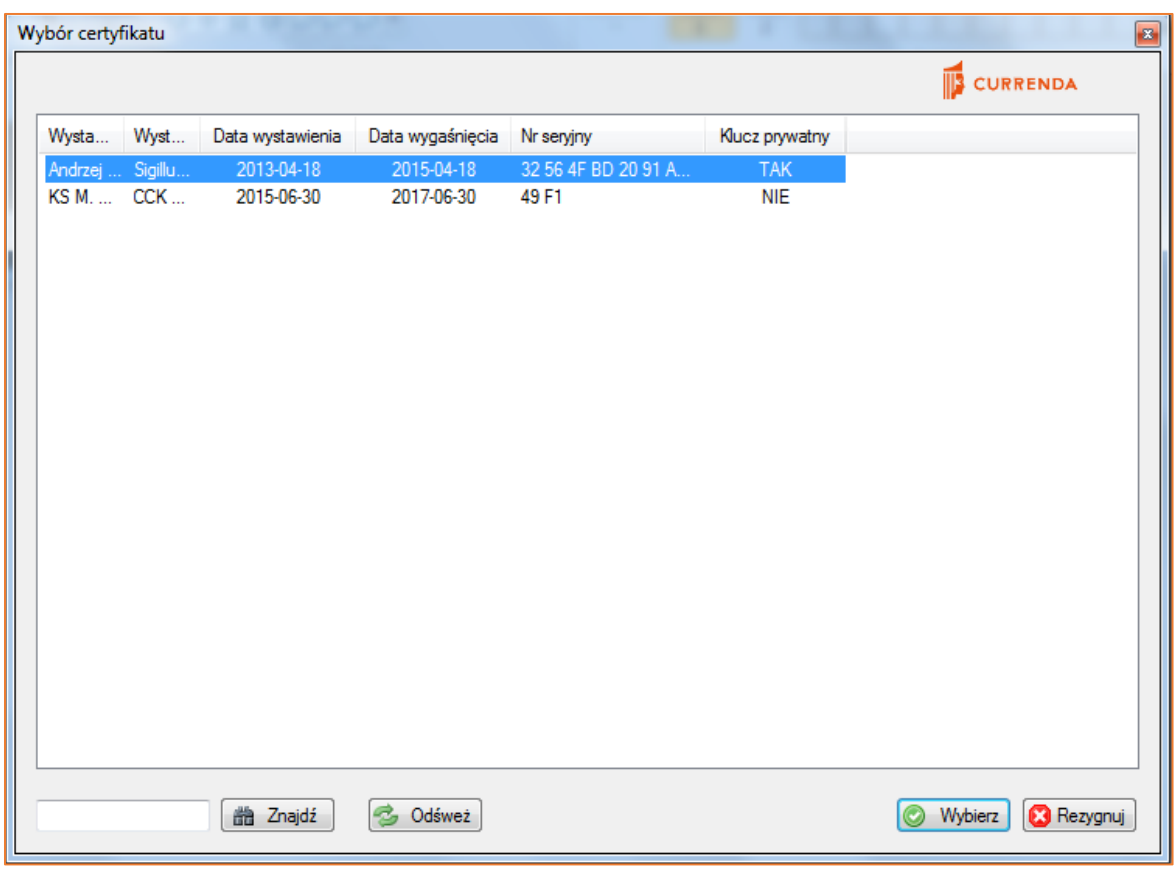

*Rysunek 22 Wybór certyfikatu*

19. Podpisanie wniosku wymaga podania kodu PIN do podpisu.

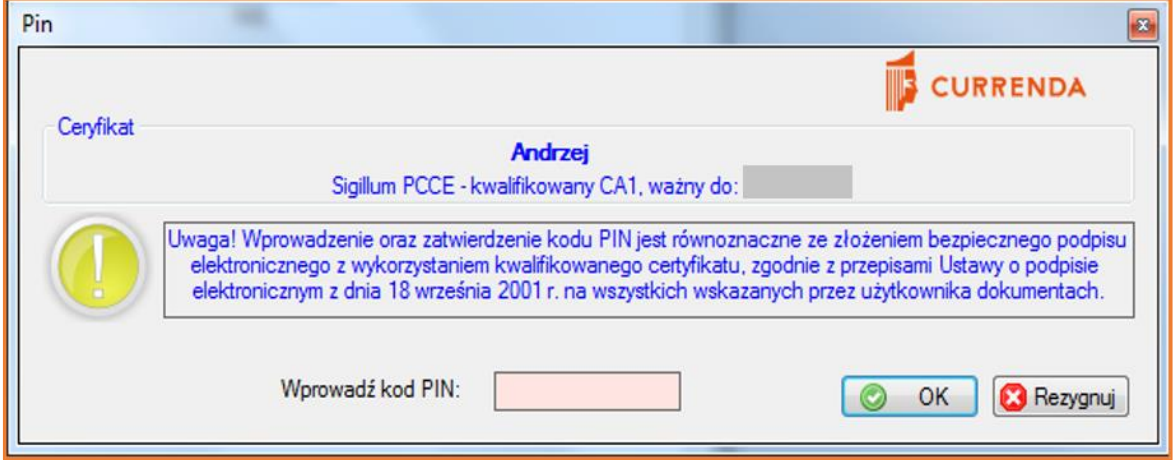

*Rysunek 23 Wprowadzanie kodu PIN*

20. Gdy eksport zostanie zakończony poprawnie wyświetlony zostanie komunikat.

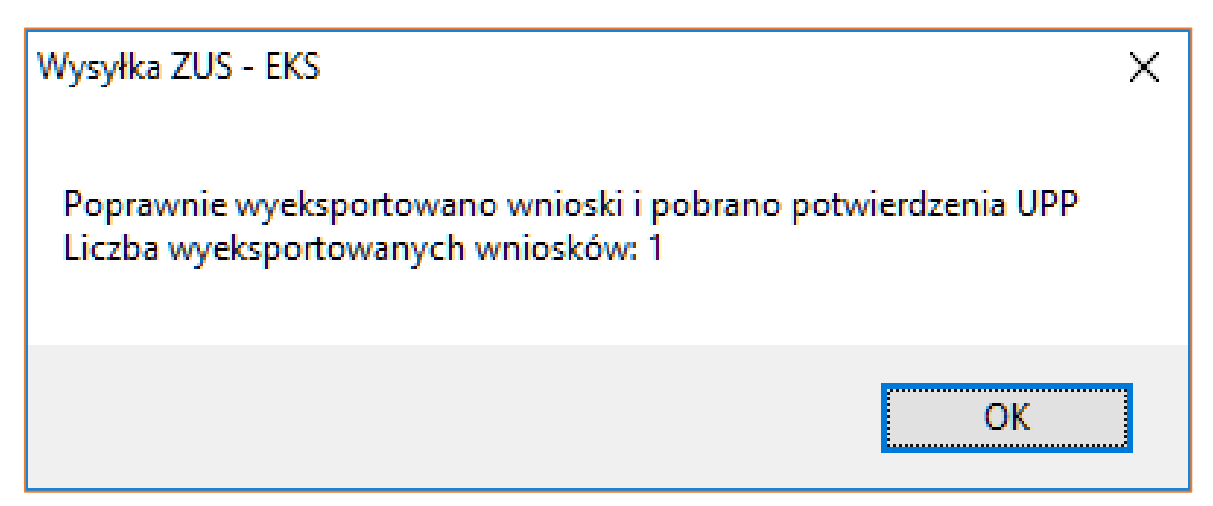

*Rysunek 24 Komunikat*

21. Ponieważ niektóre z zapytań są dodatkowo płatne można skonfigurować program tak, aby podczas wysyłania zapytań lub dodawania czynności rejestrował koszt w sprawie. Kwotę kosztu można dodać w menu "Konfiguracja" | "Konfiguracja programu" | "Inne 2". W tym miejscu można również ustawić, aby podczas tworzenia zapytania automatycznie dodawana była czynność do sprawy. Istnieje także opcja wyłączenia dodawania czynności dla wniosku ZUS-EKS wraz z propozycją dodania czynności podczas generowania zapytania.

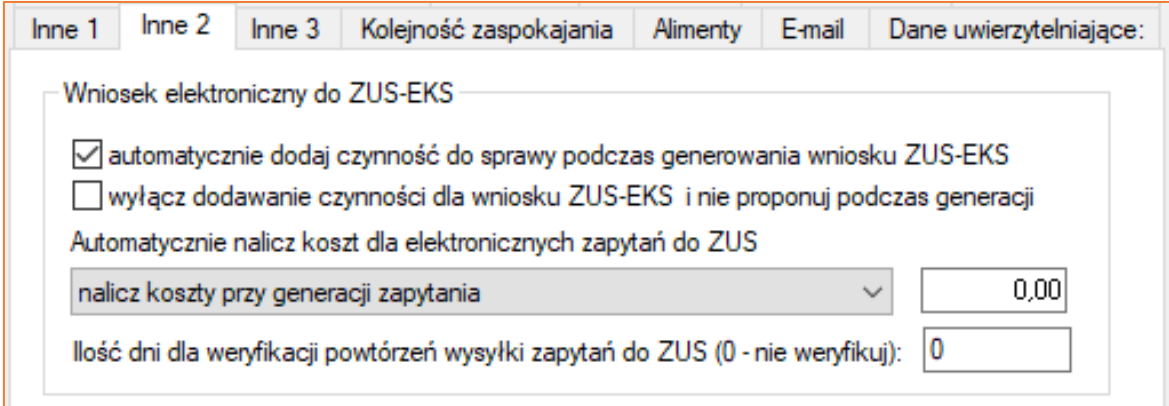

*Rysunek 25 "Inne 2" | "Wniosek elektroniczny do ZUS-EKS"*

22. Istnieje możliwość importu odpowiedzi ZUS z pliku. Opcja pozwala na szybkie zaimportowanie odpowiedzi z PUE-ZUS (skan odpowiedzi i rachunku) do sprawy. Aby importować pliki, na stanowisku należy określić ścieżkę do importu. W tym celu należy przejść do zakładki "Konfiguracja" | "Konfiguracja i systemy elektroniczne" | "Ścieżki" i w funkcjonalności "ZUS-EKS import odpowiedzi" wskazać ścieżkę importu. Można również wskazać ścieżkę "eksportu wniosku w formacie XML", od której zależy miejsce eksportu pliku dla funkcjonalności opisanej w punktach 15. i 16.

| ZUS-EKS eksport wniosku w formacie XML | C:\Program Files (x86)\Kancelaria Komornika\Eksporty\Zus-Eks\  |  | 38   |
|----------------------------------------|----------------------------------------------------------------|--|------|
| ZUS-EKS eksport wniosku w formacie XML | C: Program Files (x86) Wancelaria Komornika Eksporty \Zus-Eks\ |  | cur  |
| ZUS-EKS eksport wniosku w formacie XML | C: Program Files (x86) Wancelaria Komornika Eksporty \Zus-Eks\ |  | test |
| ZUS-EKS import odpowiedzi              | C:\ZUS odpowiedzi\                                             |  | ja   |
| ZUS-EKS import odpowiedzi              | C:\ZUS_odpowiedzi\                                             |  | cun  |
| DIS-EKS import odpowiedzi              | C:\ZUS_odpowiedzi\                                             |  | test |

Rysunek 26 *"Konfiguracja" | "Konfiguracja i systemy elektroniczne" | "Ścieżki"*

23. Aby kontynuować proces importu odpowiedzi należy przejść do zakładki "Biurowość" | "ZUS-EKS – zapytanie o dłużnika". Klikając na liście prawym przyciskiem myszy, z menu kontekstowego należy wybrać opcję "Import odpowiedzi z pliku PDF"*.* Istotnym jest, aby wcześniej odpowiedzi zostały pobrane z portalu do wskazanego w konfiguracji ścieżek folderu (punkt 22).

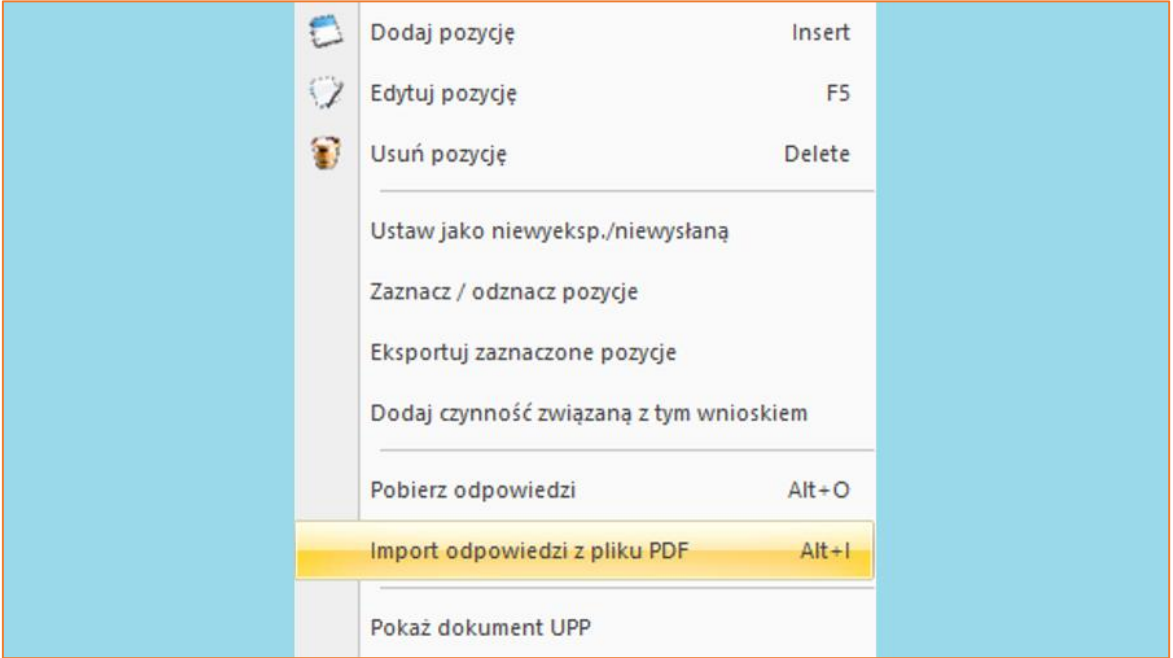

Rysunek 27 Dostępna opcja "Import odpowiedzi z pliku PDF"

24. Wyświetlone zostanie okienko "Komornik2*"* z paskiem postępu importu. Następnie pojawi się okno "Import odpowiedzi z PUE-ZUS*"* wraz z listą dostępnych plików przyporządkowanych do poszczególnych spraw.

|                | LLJ Import odpowiedzi z PUE-ZUS |     |              |              |                                                             |                  | $\Box$             | $\times$ |
|----------------|---------------------------------|-----|--------------|--------------|-------------------------------------------------------------|------------------|--------------------|----------|
| Lp.            | <b>Dokument</b>                 | Typ |              | Numer sprawy | Opis akcji<br>▼                                             |                  | Dłużnicy w sprawie |          |
| $\overline{2}$ | Rachunek ZUS                    | M.  | $\vert$      | 732/15       | Odnaleziono sprawę: KM 732/15 i dłużnika w sprawie Jacek Sz |                  |                    |          |
| 3              | Odpowiedź                       | М   | ۰            | 732/15       | Odnaleziono sprawę: KM 732/15 i dłużnika w sprawie Jacek Sz |                  |                    |          |
|                | Odpowiedź                       | М   |              | $-$ 493/15   | Niezgodność danych - wymagana ręczna dekretacja             | Zbigniew K       |                    |          |
| 4              | Odpowiedź                       | s   | $\pmb{\tau}$ | brak         | Nie odnaleziono sprawy: KMS 197/15 i dłużnika               |                  |                    |          |
|                |                                 |     |              |              |                                                             |                  |                    |          |
|                | Eksport do Excela               |     |              | Drukuj pliki | Dodaj skany do spraw przyłączonych                          | Dołącz dokumenty | Anuluj             |          |

*Rysunek 28 Okno Import odpowiedzi z PUE-ZUS*

25. Weryfikacja odpowiedzi z ZUS odbywa się poprzez sprawdzenie numeru PESEL dłużnika oraz sygnatury sprawy. Natomiast rachunek weryfikowany jest na podstawie nazwiska dłużnika wraz z sygnaturą. Jeśli obie wartości są prawidłowe, w kolumnie "Opis akcji*"* wyświetlana jest na zielono informacja, że odnaleziono sprawę i dłużnika w sprawie. W przypadku, gdy jedna z wartości jest nieprawidłowa, widnieje informacja o niezgodności danych (kolor żółty) i wymagana jest ręczna dekretacja takiego dokumentu. Jeśli natomiast aplikacja nie zweryfikuje wskazanej w dokumencie sygnatury, nazwiska czy numeru PESEL dłużnika, pojawi się informacja, że nie odnaleziono sprawy (kolor czerwony). Pod prawym przyciskiem myszy dostępne są opcje (z opisanymi skrótami klawiszowymi) takie jak: "Pokaż dokument (D)", "Popraw sygnaturę (I)", "Potwierdź zgodność (U)" i "Usuń dokument (Delete)".

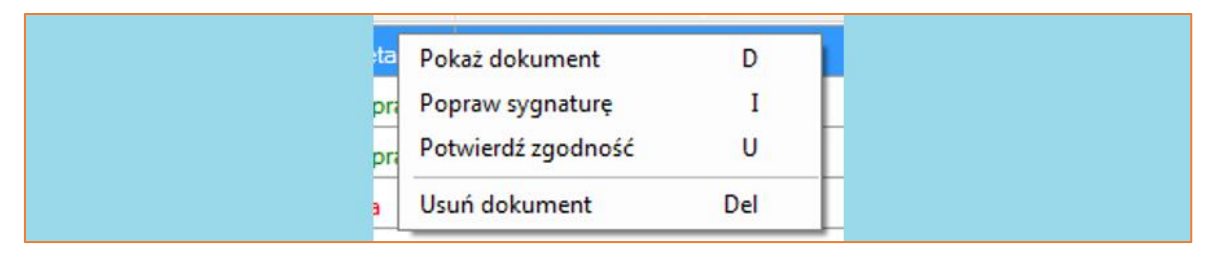

*Rysunek 29 Import odpowiedzi ZUS - dostępne opcje*

26. Zaznaczając opcję "Dodaj skany do spraw przyłączonych" w oknie "Import odpowiedzi z PUE-ZUS"*,* skany zostaną automatycznie dołączone do spraw przyłączonych.

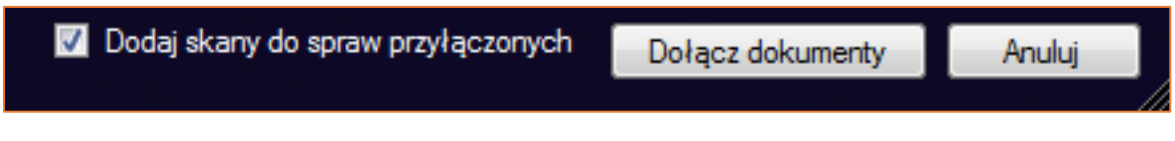

27. Aby zakończyć import odpowiedzi należy wybrać przycisk "Dołącz dokumenty*"*. Aplikacja wyświetli komunikat o poprawnym zaimportowaniu plików do poszczególnych spraw (Rysunek 31), a następnie komunikat z pytaniem czy usunąć pliki z odpowiedziami znajdującymi się w katalogu (Rysunek 32).

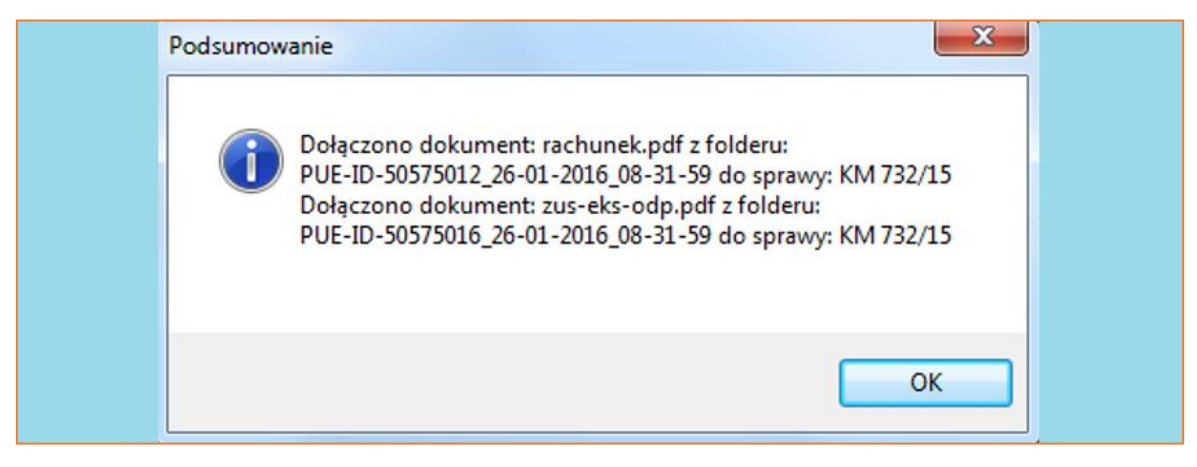

*Rysunek 31 Komunikat informujący o dołączeniu dokumentów do spraw*

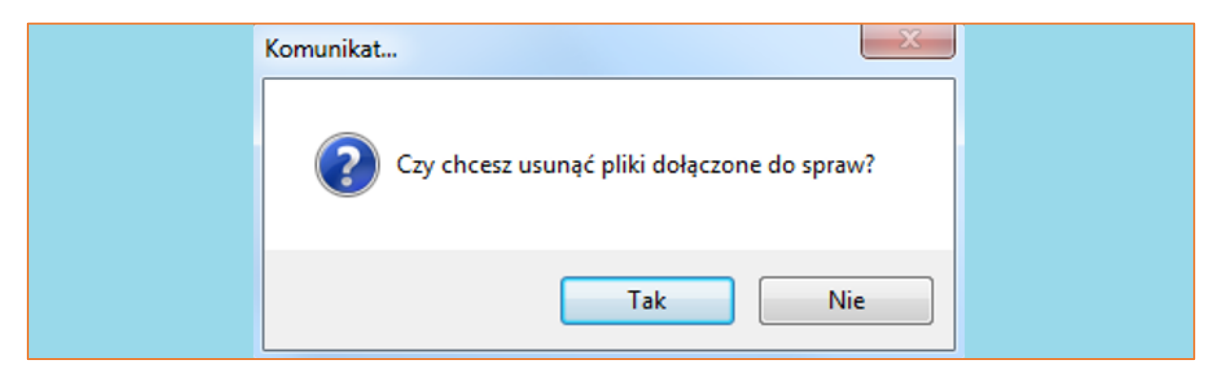

*Rysunek 32 Komunikat z pytaniem o usunięcie plików*

Rysunek 30 Zaznaczona opcja "Dodaj skany do spraw przyłączonych"